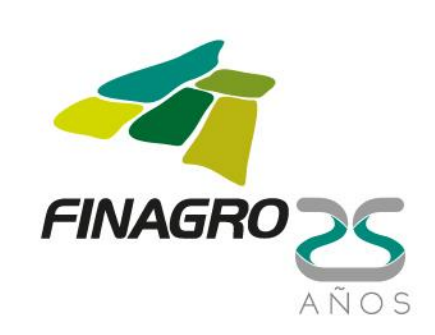

# LEVANTAMIENTO Y EVALUACIÓN DEL INVENTARIO DE INFORMACIÓN EXISTENTE PARA EL DISEÑO DE SEGUROS AGROPECUARIOS CATASTRÓFICOS PARA COLOMBIA

Herramienta para la recolección de información

Manual de Usuario

Octubre de 2016

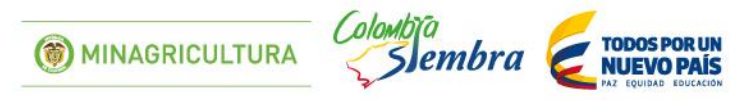

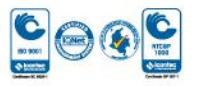

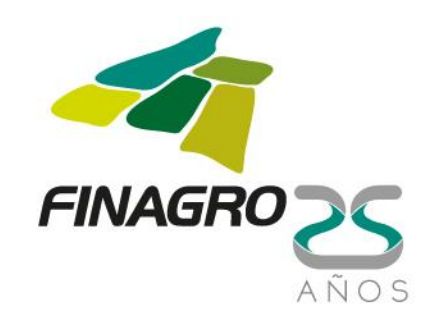

#### Introducción

Este aplicativo es una herramienta para la recolección de información que permite la identificación de necesidades existentes sobre la misma en cuanto a clima, producción, rendimientos, áreas sembradas y cosechadas, costos de producción y eventos fitosanitarios. Y que esta información pueda ser utilizada para el diseño de seguros agropecuarios catastróficos para Colombia.

La herramienta fue diseñada bajo el motor de base de datos Microsoft<sup>®</sup> Access. En la misma se generaron tablas con los datos de las instituciones, las variables meteorológicas, hidrológicas y de producción agrícola, los eventos y sus tipos, el registro de estaciones para algunas instituciones, así como consultas para cada ítem.

La ficha comprende tres grandes secciones: ingreso de información, consulta y modificar datos.

Para hacer el levantamiento e inventario de la información meteorológica, geológica, hidrológica, agrícolas y de seguros agrícolas para el diseño de seguros agropecuarios catastróficos, dicha información se sistematiza en la ficha técnica, en variables y eventos cuya definición es la siguiente:

Variable: Hecho o suceso observable en el tiempo que puede adoptar más de un valor o característica (Alcocer, A., 1.997).

Evento: Suceso súbito o violento que no se ha podido prever o evitar, que deriva en destrucción o daño sobre activos asegurados (GSI, 2012).

La información se sistematiza y procesa en esta ficha técnica de tal forma que queda disponible para realizar futuros análisis estadísticos.

De acuerdo a la evaluación de las experiencias nacionales e internacionales en el tema de seguros agropecuarios catastróficos y la definición de conceptos, se identifican 4 clases de eventos (Tabla 1). A su vez cada clase de evento comprende diferentes tipos de evento.

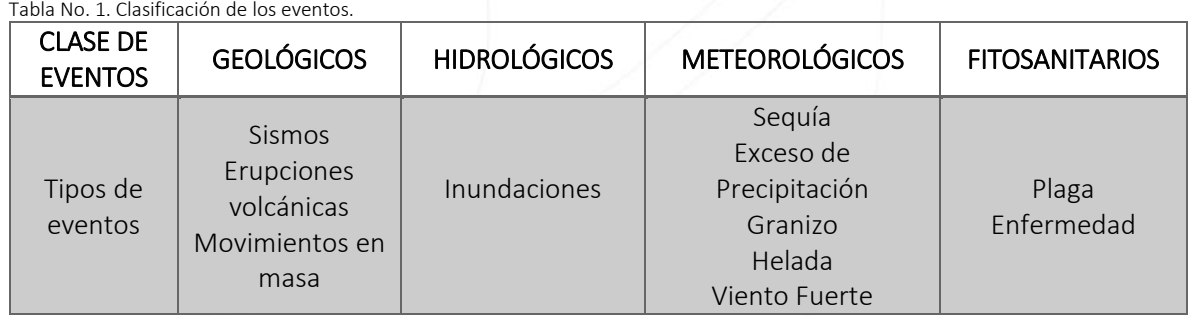

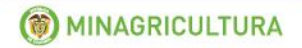

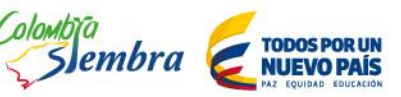

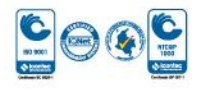

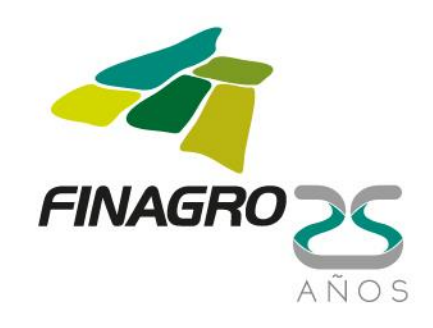

## Tipos de Variables

Se hizo una identificación de variables (Tabla 2) que en conjunto permiten construir la información necesaria para identificar y medir los riesgos agropecuarios.

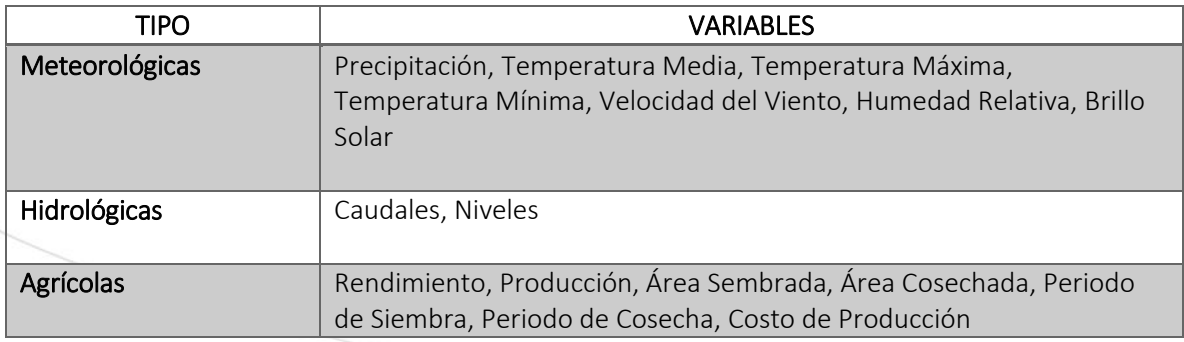

Tabla 2. Clasificación de las variables

Asimismo, se encuentra la información sobre las entidades involucradas en la gestión de la información y la información relacionadas a las variables y eventos, clasificada en:

- Sistemas de Información:
	- o SICAT (Sistema de información para el inventario, catalogación, valoración y administración de la información técnico-científica) del SGC.
	- o SIMMA (Sistema de Información de Movimientos en Masa) del SGC.
	- o SIGPAD (Sistema Nacional de Información para la Gestión del Riesgo de Desastres) de la UNGRD.
- Catálogos e inventario de eventos (Inventario ocurrencia de eventos meteorológicos, hidrológicos, geológicos)
- Mapas: de amenaza, a escala nacional y regional.
- Estudios o investigaciones.
- Red de estaciones Servicio de Monitoreo y seguimiento.
- Encuestas y reportes.

### Recomendaciones generales

La herramienta funciona en Microsoft® Access 2010 y 2013. En versiones anteriores no funciona.

En el archivo comprimido en el que viene la herramienta y este manual de usuario, viene una carpeta llamada "Mapas". Esta carpeta debe estar en la misma ubicación en la cual se coloque la herramienta, ya que esta carpeta contiene la información de los mapas que se muestran en ella.

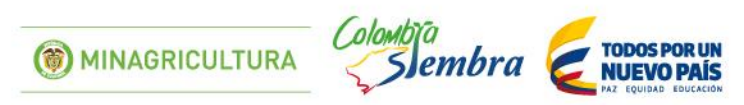

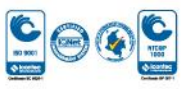

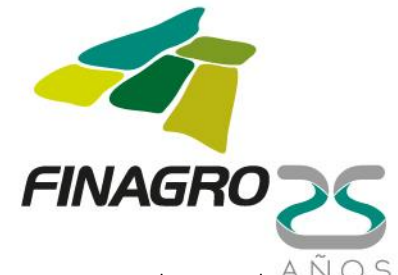

Al hacer uso de la opción "Modificar Datos", tener precaución con los cambios que se realicen en la<sup>7</sup> información, ya que estos cambios quedarán registrados inmediatamente se hagan.

#### Manual de Usuario

Al ingresar a la herramienta se encuentra la ventana principal de la misma (Figura 1). En ella aparecen las opciones tanto para el registro de información de instituciones, variables meteorológicas, hidrológicas, agrícolas y eventos, como la consulta y modificación de la información relacionada con estos ítems.

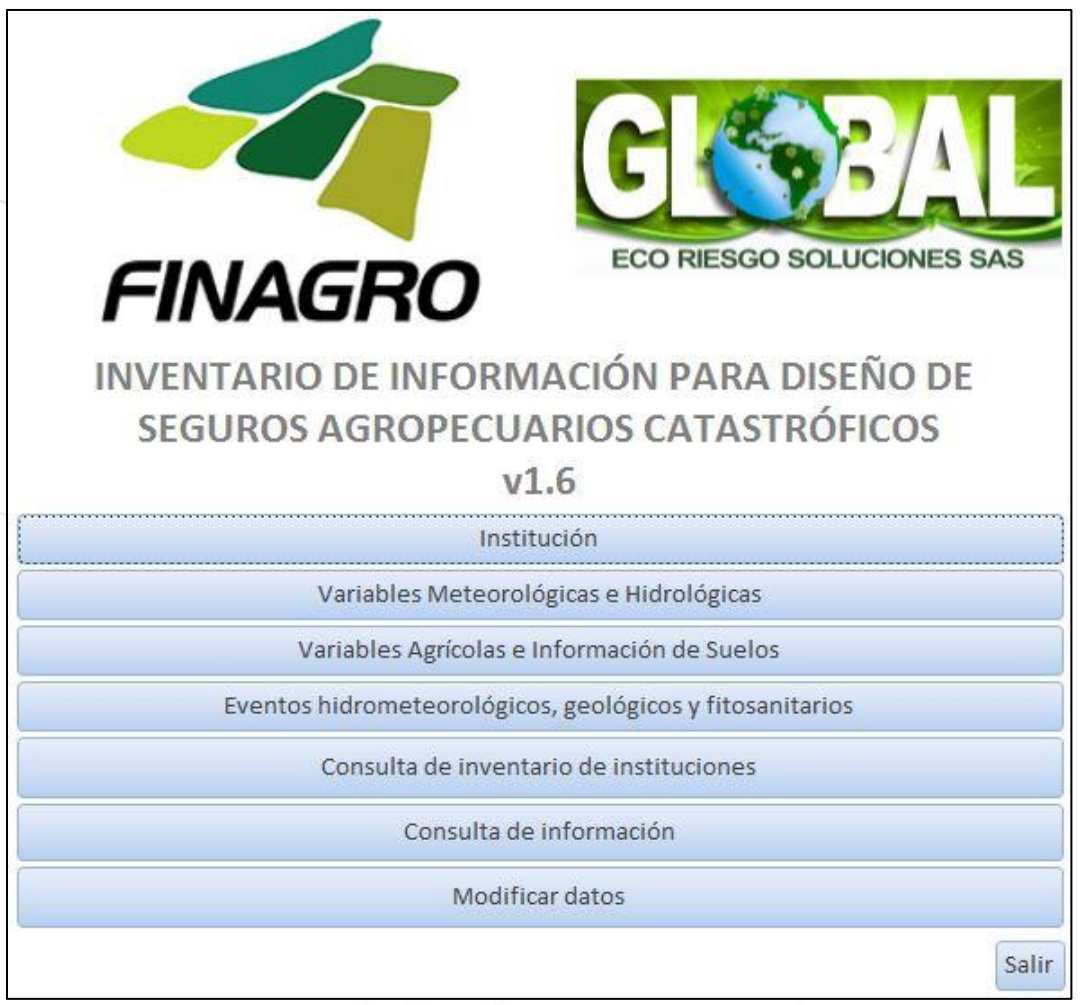

Figura 1. Ventana principal de la herramienta.

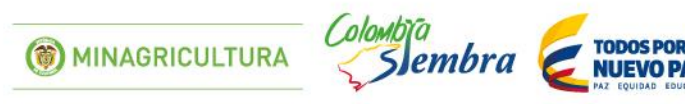

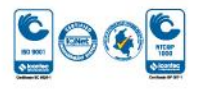

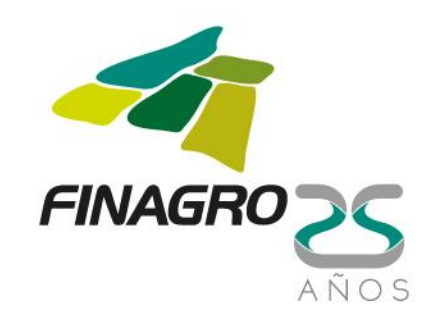

#### Registro de Instituciones

En la opción "Institución" se muestra el formulario para el registro de los datos de las instituciones que poseen información importante para la identificación y medición del riesgo agropecuario (Figura 2).

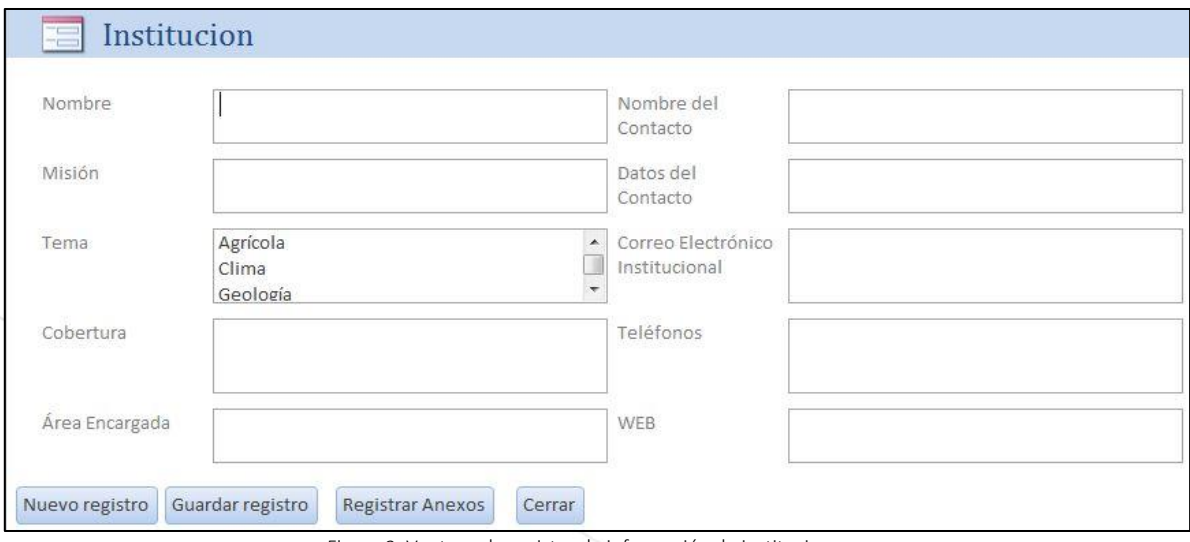

Figura 2. Ventana de registro de información de instituciones.

Los campos que se diligencian para la institución son los siguientes:

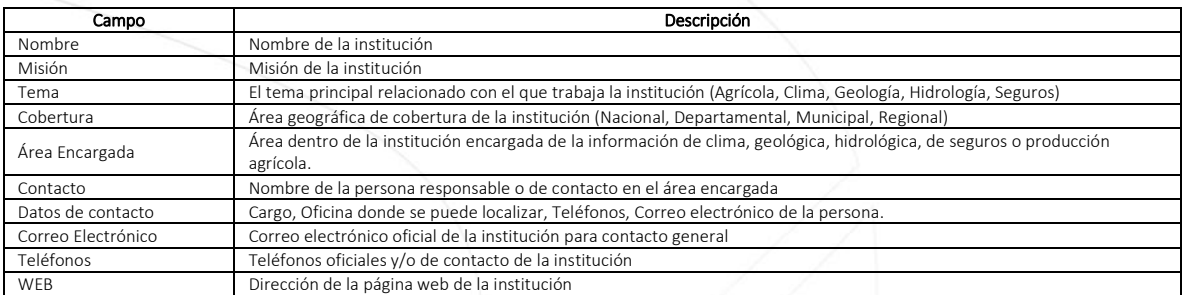

Para el registro de la información, primero se diligencian los campos, y luego se hace clic en "Guardar Registro". Si se desea ingresar los datos de otra institución, se hace clic en "Nuevo Registro". Para volver a la ventana principal se hace clic en "Cerrar".

#### Registro de Variables Meteorológicas e Hidrológicas

En la opción "Variables Meteorológicas e Hidrológicas" se registran la información relacionada con los datos de las variables de tipo meteorológico e hidrológico que poseen las instituciones y que son utilizadas en la identificación y medición del riesgo agropecuario.

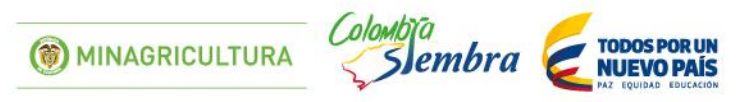

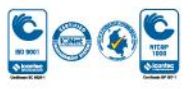

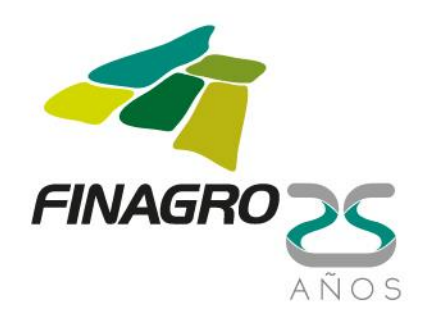

Al hacer clic en esta opción (Figura 3), aparece una ventana en la que se selecciona la institución y el tipo de variables a registrar. Una vez seleccionadas estas opciones, se hace clic en "Ir a registro de variables".

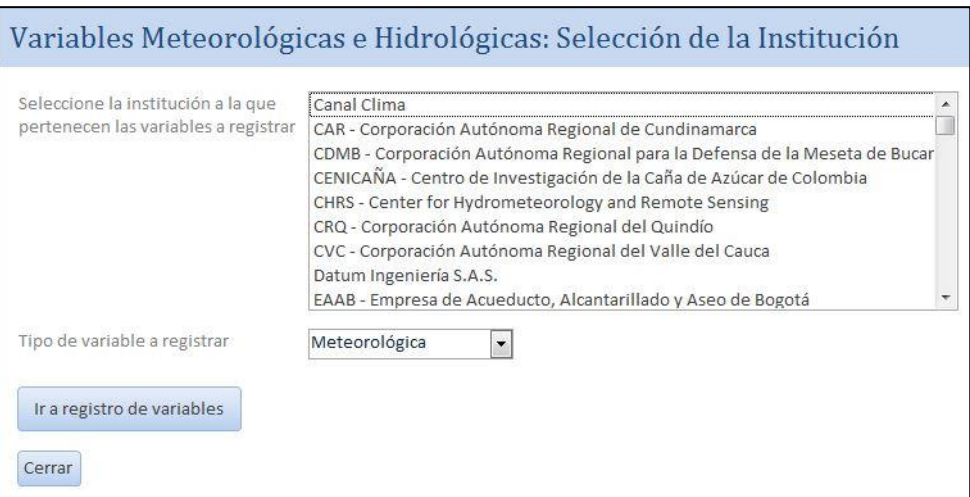

Figura 3. Variables Meteorológicas e Hidrológicas: Selección de la institución y el tipo de variables a registrar.

Al ingresar al registro de variables aparece una ventana en la que se pueden diligenciar los diferentes campos relacionados con las variables meteorológicas (Precipitación, Temperaturas Media, Máxima y Mínima, Humedad Relativa, Velocidad del Viento y Brillo Solar) (Figura 4) e hidrológicas (Caudales y Niveles) (Figura 5).

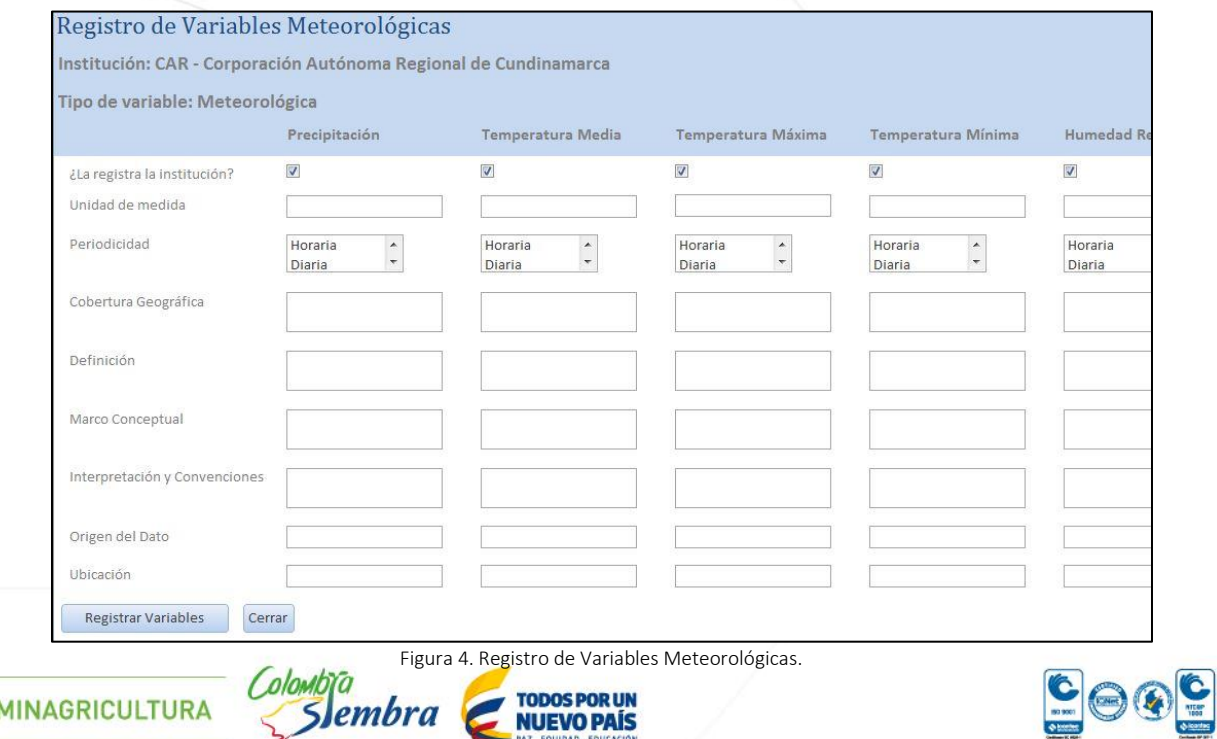

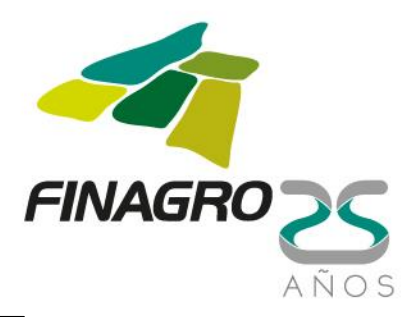

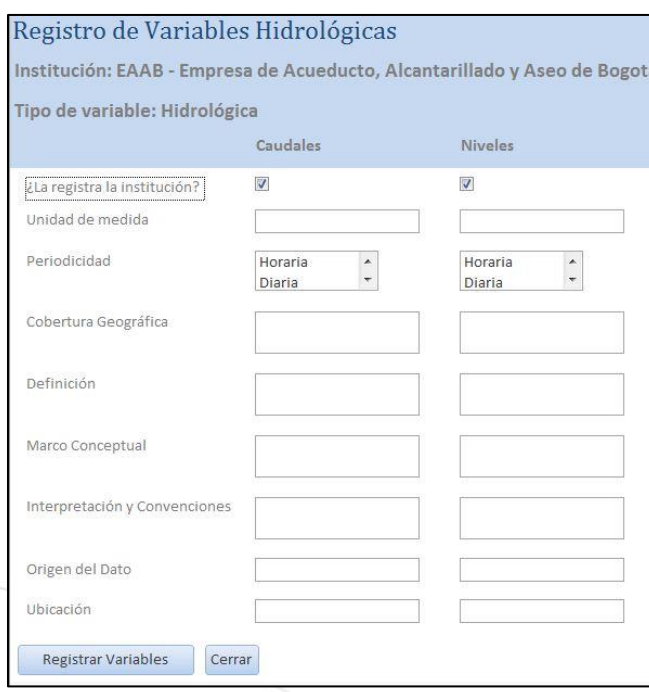

Figura 5. Registro de Variables Hidrológicas.

Para el registro de la información, primero se identifican las variables que mide la institución. Si alguna de las variables de la lista no la registra, se desmarca la casilla en el campo *"¿La registra la institución?*", y luego se diligencian los campos correspondientes a las variables que sí son registradas. Entre estos campos se encuentran los siguientes:

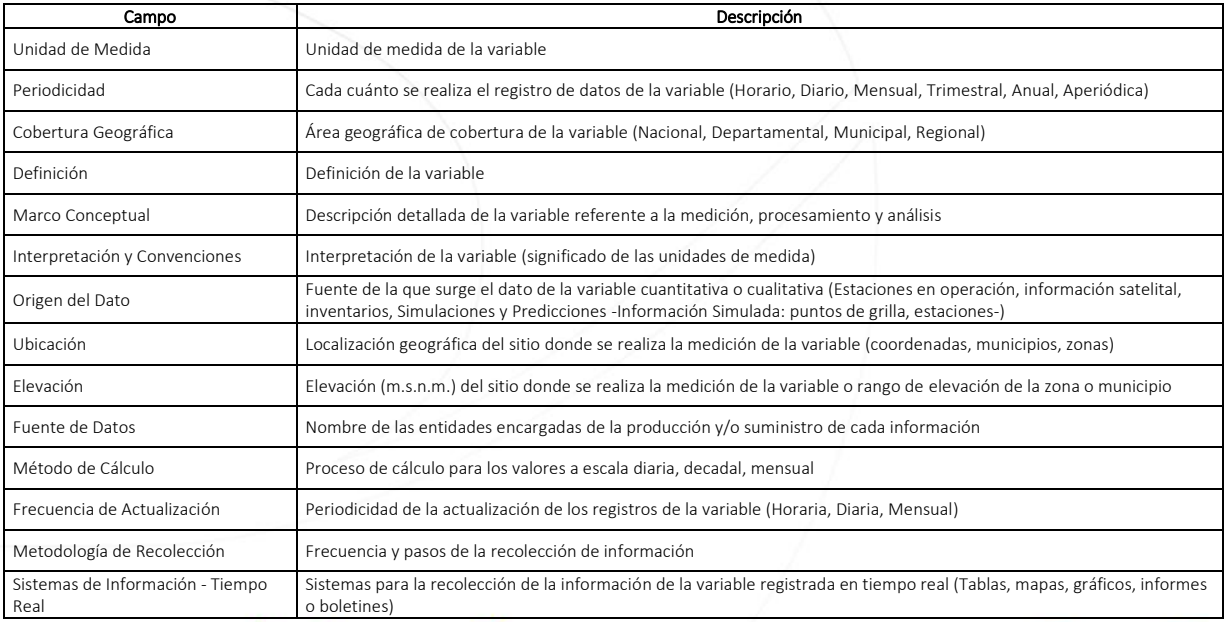

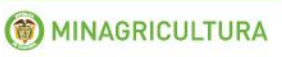

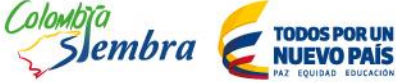

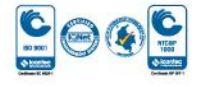

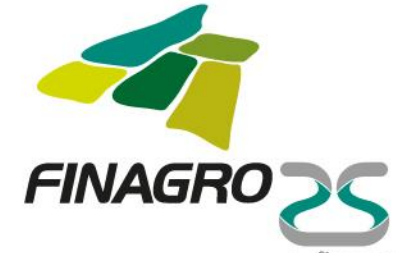

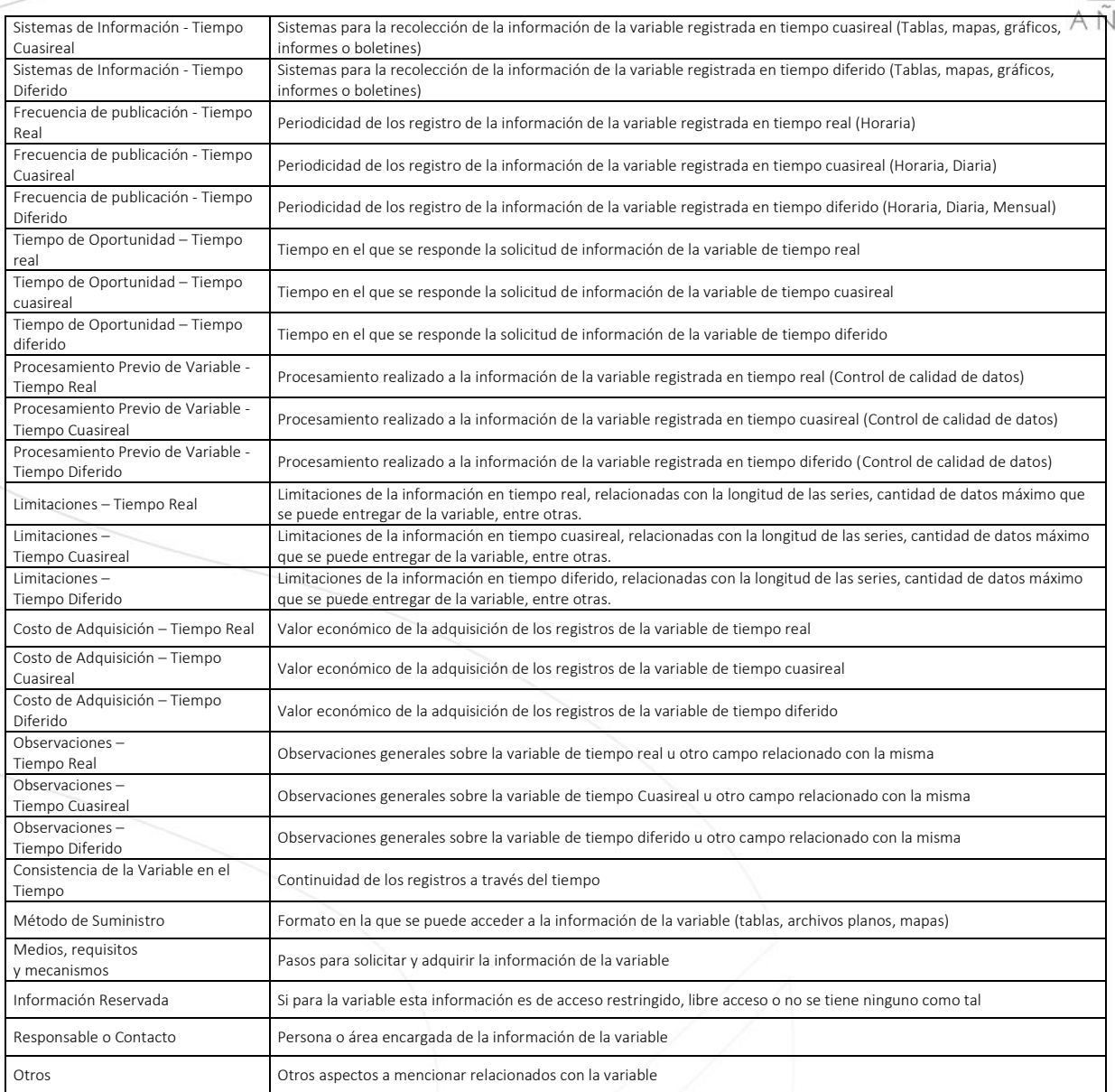

Una vez diligenciados los campos relacionados, se hace clic en "Registrar Variables". Para volver a la ventana principal se hace clic en "Cerrar".

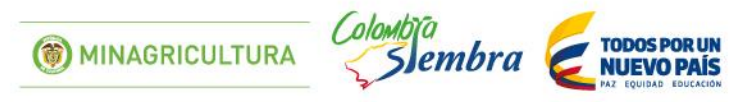

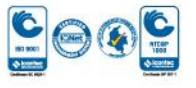

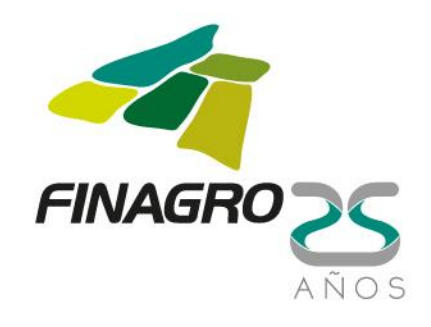

#### Registro de Variables Agrícolas e Información de Suelos

En la opción "Variables Agrícolas" se registran los campos relacionados con los datos de las variables de producción agrícola que poseen las instituciones, y que son utilizadas en la identificación y medición del riesgo agropecuario. Al igual que con el registro de las variables meteorológicas e hidrológicas, primero se selecciona la institución y el tipo de variables a registrar, y una vez seleccionadas estas opciones, se hace clic en "Ir a registro de variables" (Figura 6).

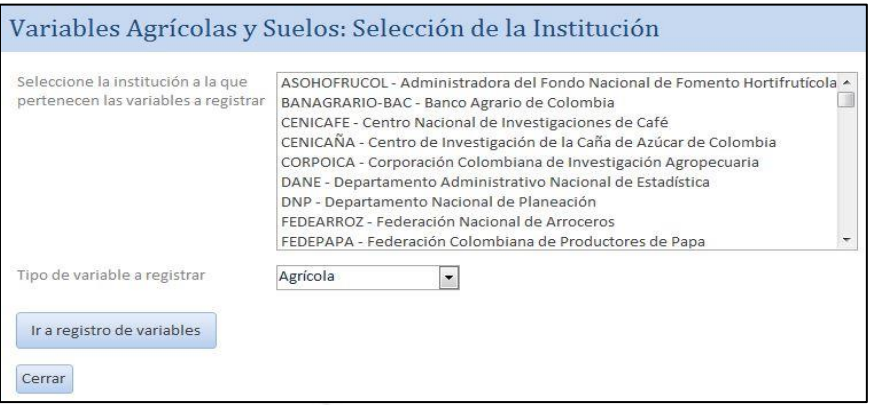

Figura 6. Variables Agrícolas y Suelos: Selección de la institución y el tipo de variables a registrar.

En el registro de variables, si son de tipo Agrícola, se diligencian los campos de tipo de cultivo, cultivo y metodología de levantamiento de la cual se registrará la información (Figura 7). Luego, de forma similar al registro de las variables meteorológicas e hidrológicas, se seleccionan las variables que registra la institución relacionadas con el cultivo y se diligencian los campos correspondientes. Una vez diligenciados los campos relacionados con las variables, se hace clic en "Registrar Variables" para que la información quede almacenada en el aplicativo. Al hacer clic en "Cerrar" se regresa a la ventana de selección de la institución y el tipo de variable, por si se desea registrar la información de las variables de otra institución. Para regresar a la ventana principal, se hace clic en "Cerrar" en esta ventana.

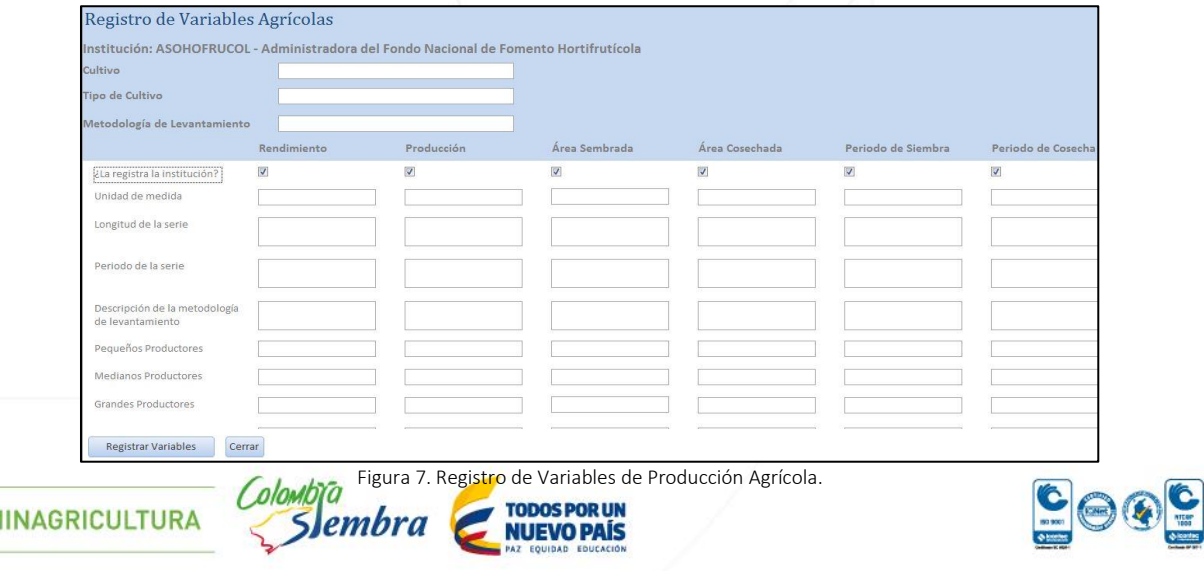

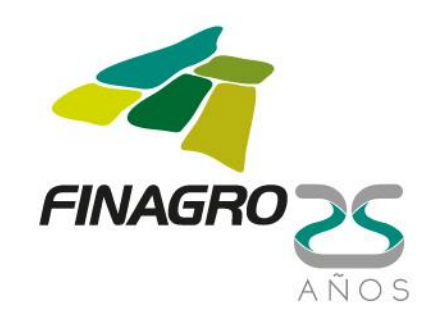

Entre los campos a diligenciar se encuentran los siguientes:

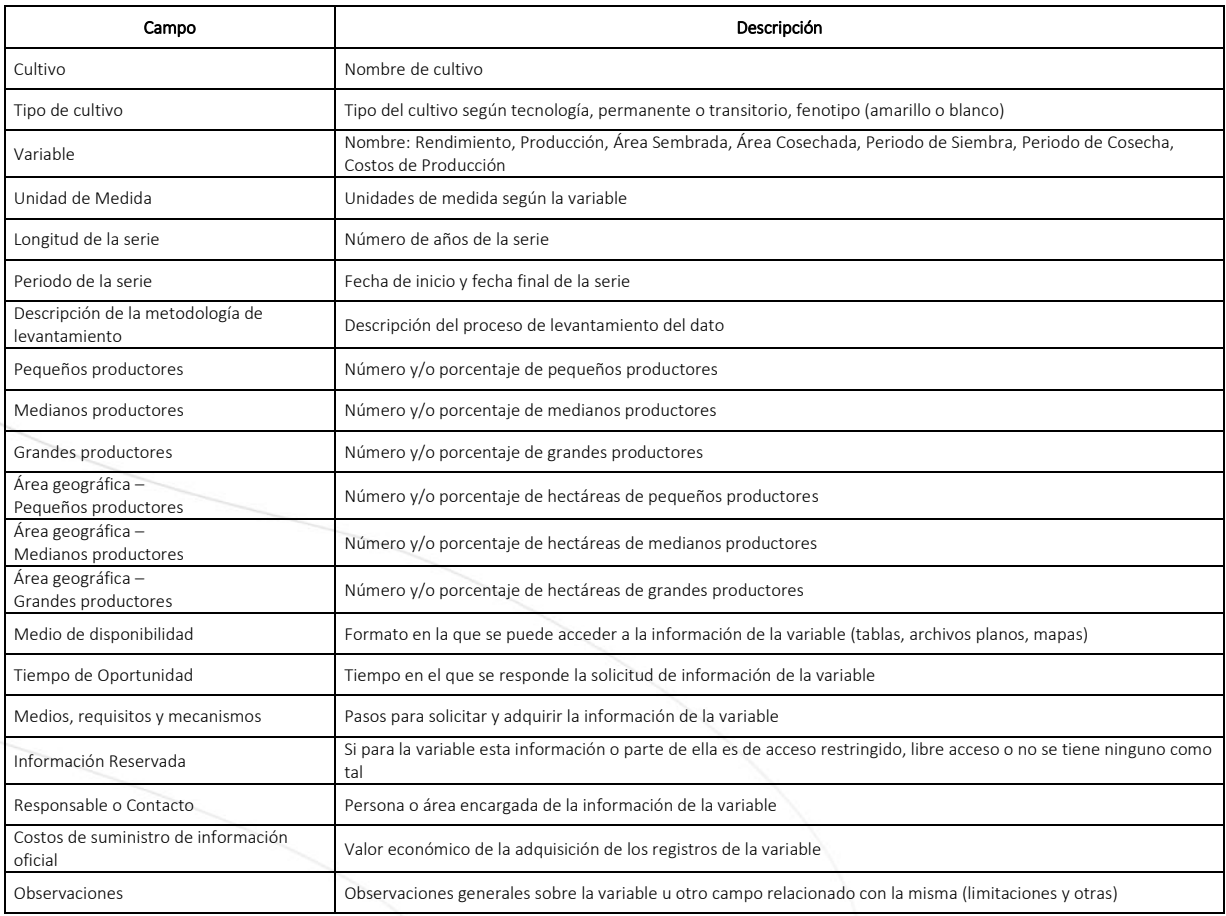

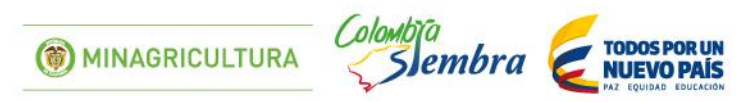

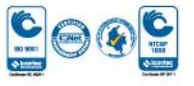

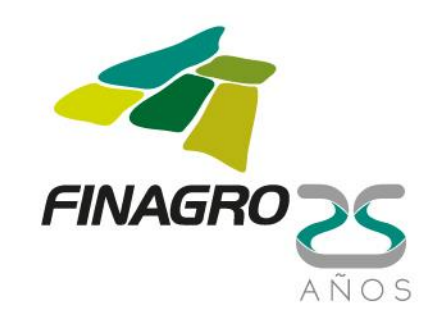

#### Registro de Eventos

En la opción "Eventos Hidrometeorológicos, Geológicos y Fitosanitarios" se registra la información que registran las instituciones relacionada con los tipos de eventos meteorológicos, hidrológicos, geológicos y/o fitosanitarios que pueden llegar a ser un generador de riesgo agroclimático (Figura 8).

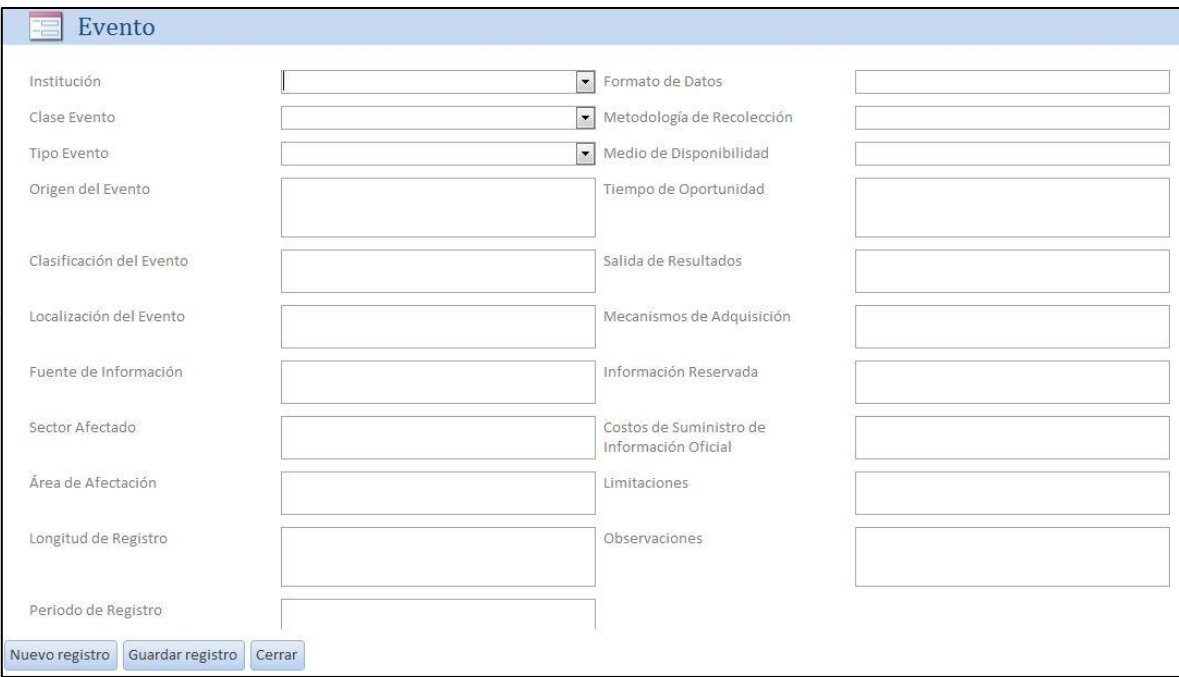

Figura 8. Registro de Eventos Hidrometeorológicos, Geológicos y/o Fitosanitarios.

De igual forma que con el registro de instituciones, una vez diligenciados los campos se hace clic en "Guardar Registro". Si se desea ingresar los datos de otro evento, se hace clic en "Nuevo Registro". Para volver a la ventana principal se hace clic en "Cerrar".

En esta ventana se registran, entre otros, los siguientes campos:

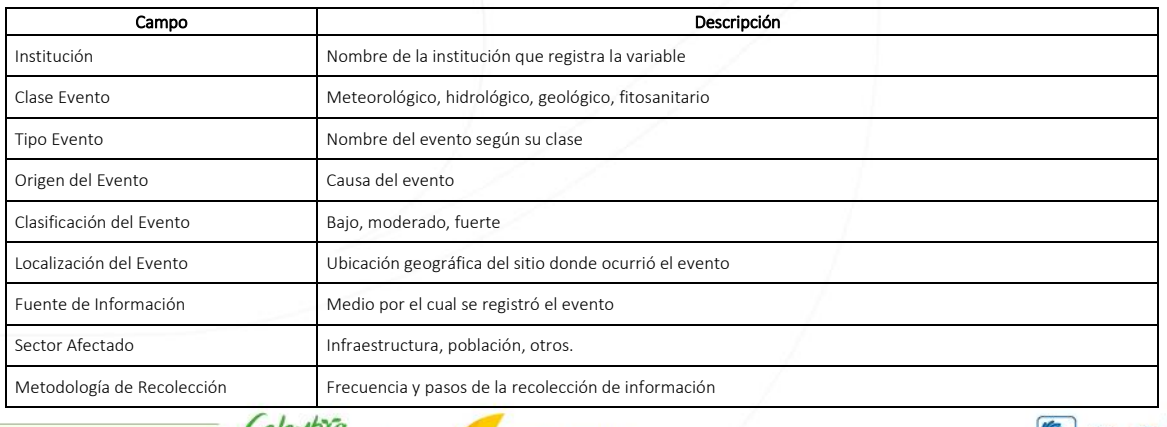

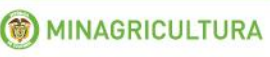

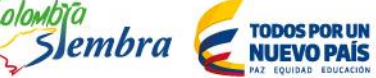

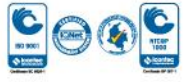

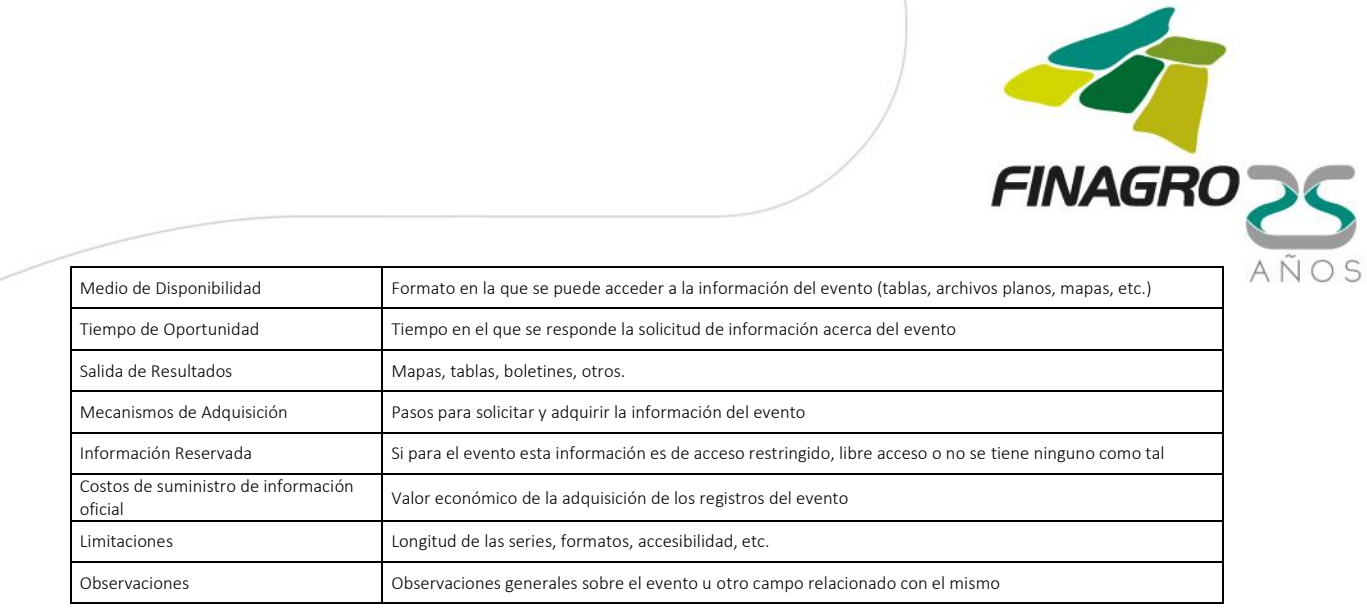

#### Consulta de Inventario de Instituciones

En la "Consulta de inventario de instituciones" se puede consultar la información que se tiene registrada de las instituciones, así como el listado de las mismas por el tema que manejan (Figura 9). Se puede realizar la consulta por cada institución (Figura 10) y/o por tema (Figura 11), el listado de instituciones de las que se ha realizado el levantamiento de información ("Ver Instituciones Inventariadas") (Figura 12) y el listado de todas las instituciones ("Ver todas las instituciones") (Figura 13). Al realizar la consulta, se puede realizar la impresión de la información consultada mediante la opción "Imprimir…". Para volver a la ventana principal se hace clic en "Cerrar".

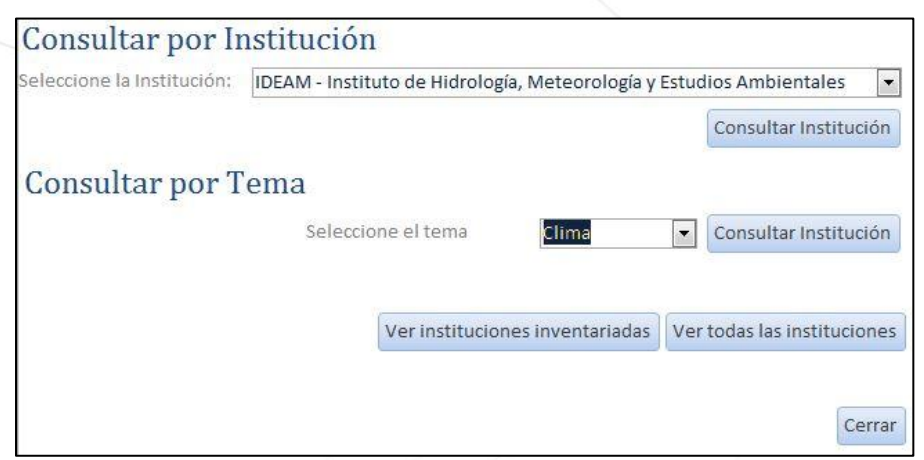

#### Figura 9. Consulta de inventario de instituciones.

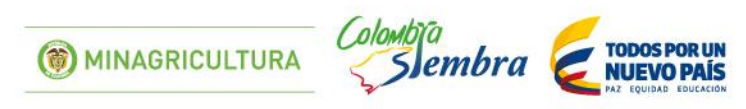

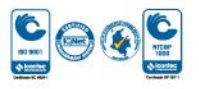

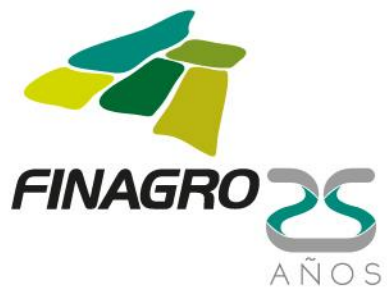

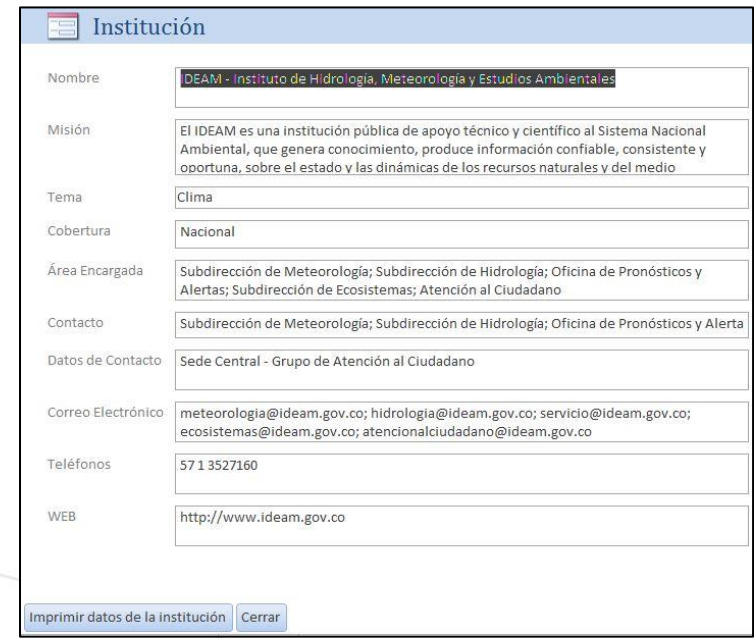

Figura 10. Ejemplo de la Consulta por Institución.

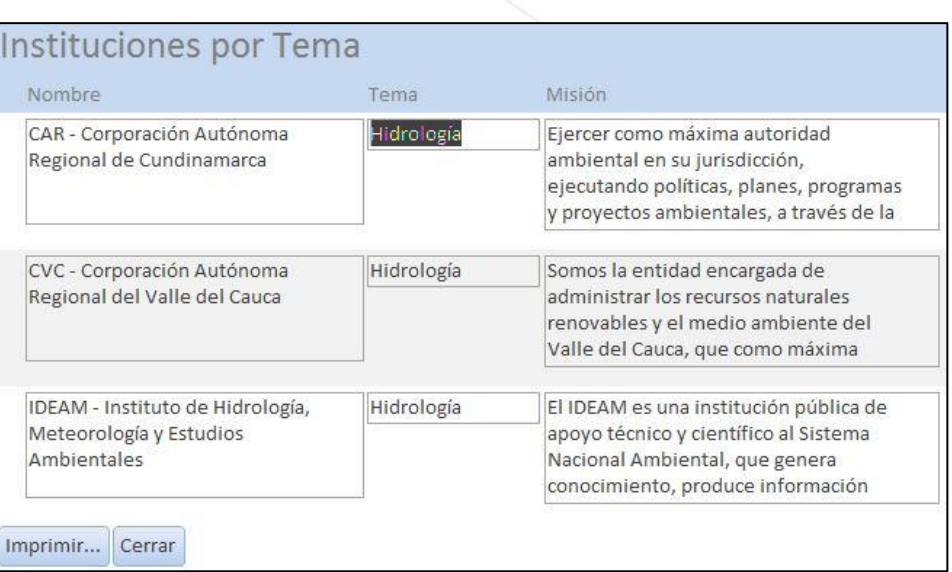

Figura 11. Ejemplo de la Consulta por Tema.

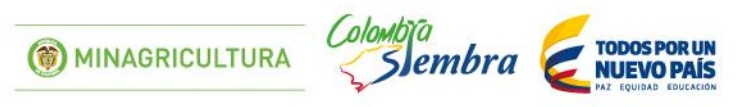

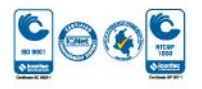

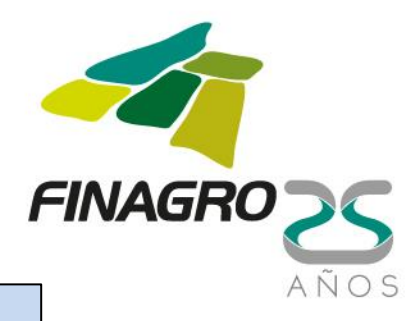

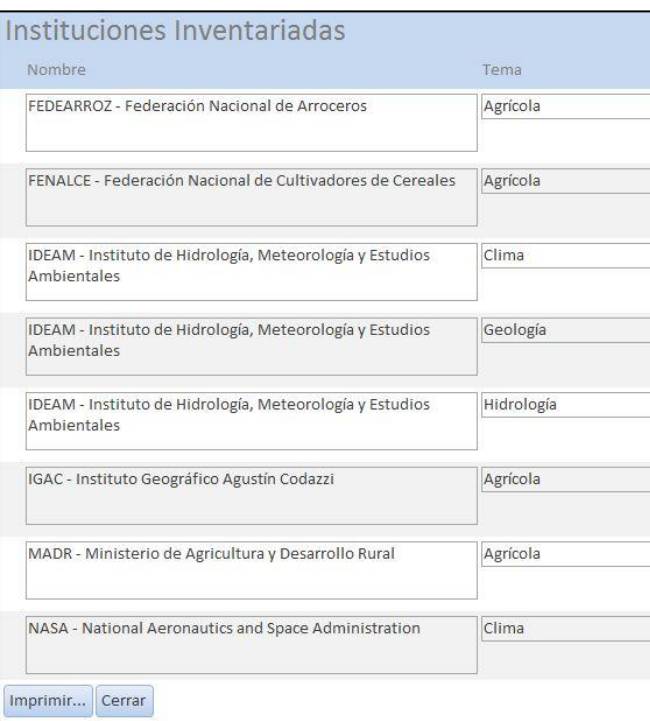

Figura 12. Ejemplo de la Consulta de instituciones inventariadas.

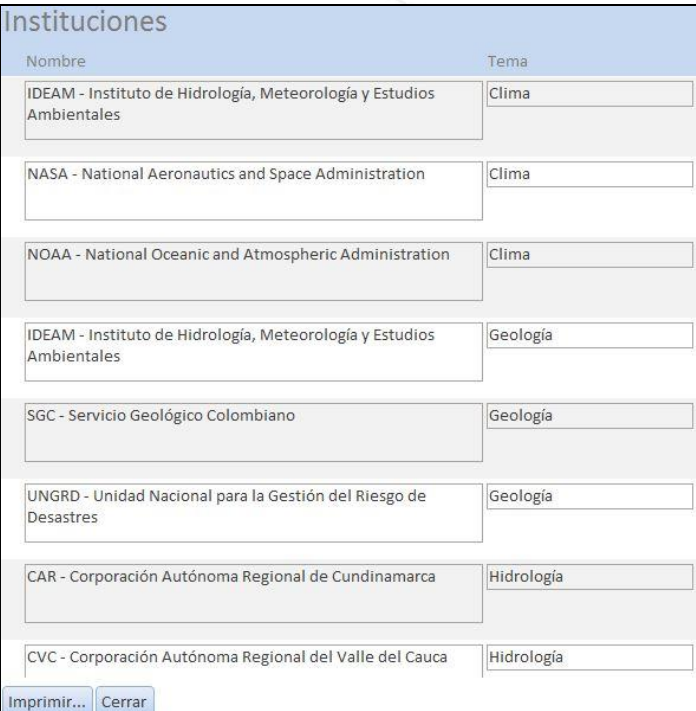

Figura 13. Ejemplo de la Consulta de todas las instituciones.

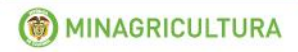

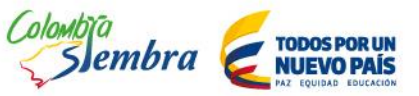

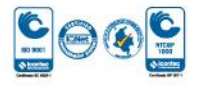

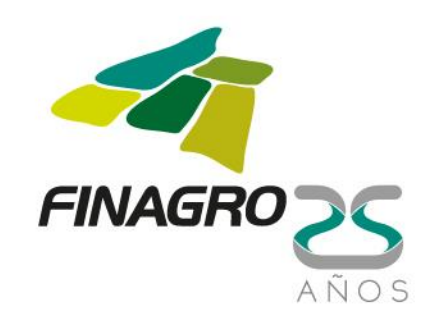

#### Consulta de Información

La "Consulta de información" permite revisar la información que se tiene registrada de Instituciones, Variables, Eventos, Inventarios y Anexos registrados (Figura 14). Se puede realizar la consulta por cada ítem y por las variables inventariadas. Al realizar las consultas de la sección "Consultar Información por cada ítem", el desplazamiento entre los registros se hace a través de la barra que aparece en la parte inferior (Figura 15). Además, se puede realizar la impresión de toda la información de cada ítem mediante la opción "Imprimir informe". Para volver a la ventana principal se hace clic en "Cerrar".

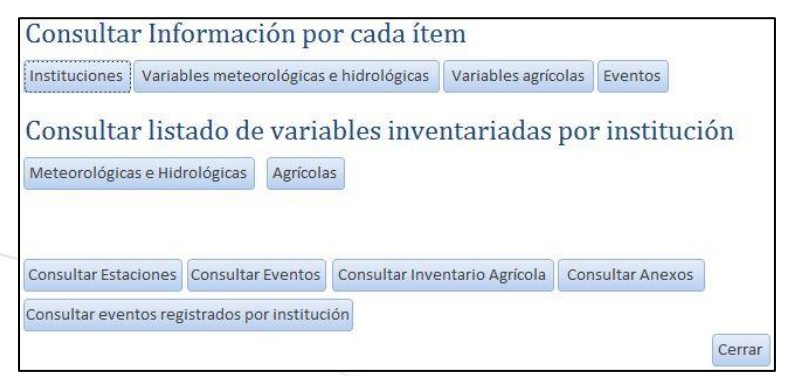

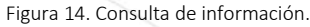

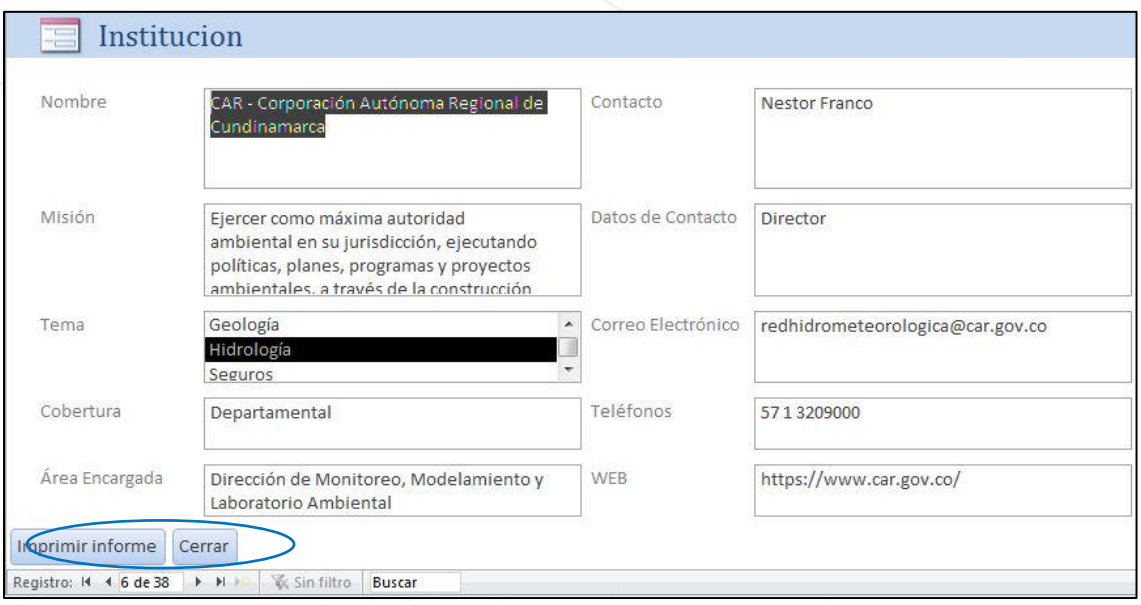

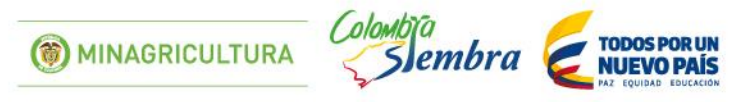

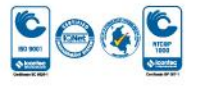

Figura 15. Ejemplo de Consulta de Información por cada ítem. En la parte inferior se hace el desplazamiento entre los registros (sección delimitada en azul).

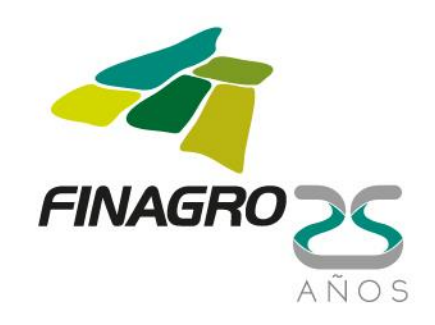

En la ventana principal además se puede realizar la consulta del listado de variables para las cuales se ha realizado el inventario hasta la fecha, por medio de los botones que están en la sección "Consultar listado de variables inventariadas por institución" (ver ejemplos en las Figuras 16 y 17).

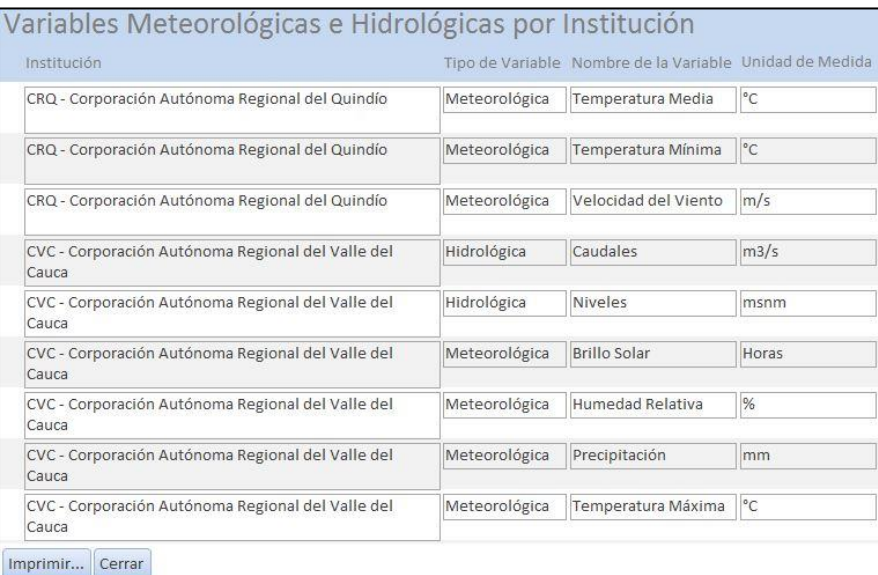

Figura 16. Ejemplo del listado de variables meteorológicas e hidrológicas inventariadas.

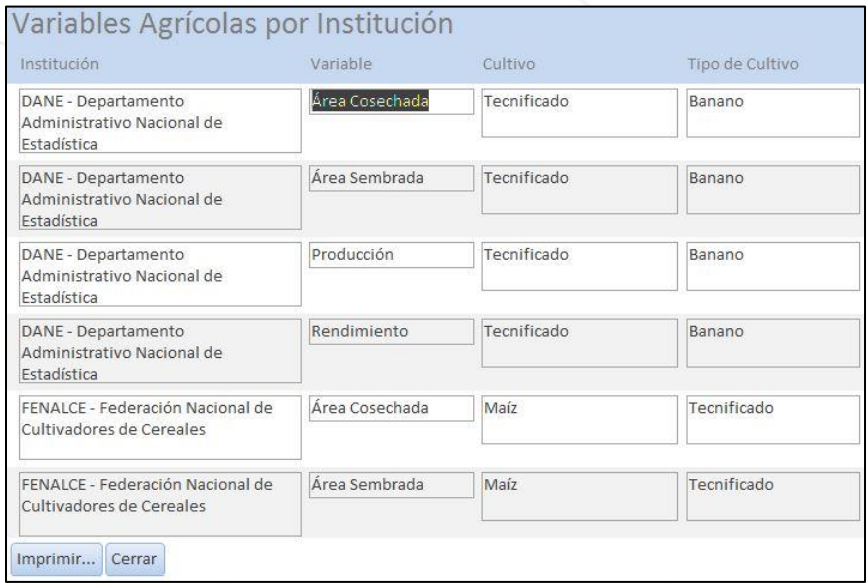

Figura 17. Ejemplo del listado de variables agrícolas inventariadas.

MINAGRICULTURA

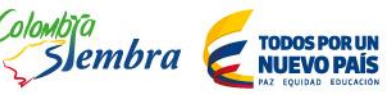

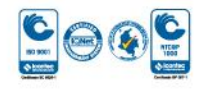

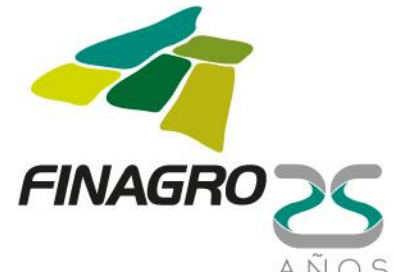

En la parte inferior se pueden realizar las consultas para diferentes elementos relacionados con la información que contiene el aplicativo. Por ejemplo, se pueden consultar el listado de estaciones registradas para las instituciones ("Consultar Estaciones"), los eventos puntuales registrados por algunas de ellas ("Consultar Eventos") y los tipos de eventos registrados ("Consultar eventos registrados por Institución") (Figura 18), el inventario agrícola ("Consultar Inventario Agrícola") y la información anexa registrada para las instituciones ("Consultar Anexos").

| IDEAM - Instituto de Hidrología,<br>Meteorología y Estudios Ambientales | Geológico     | Movimiento en masa |
|-------------------------------------------------------------------------|---------------|--------------------|
| IDEAM - Instituto de Hidrología,<br>Meteorología y Estudios Ambientales | Hidrológico   | Inundación         |
| SGC - Servicio Geológico Colombiano                                     | Geológico     | Erupción Volcánica |
| SGC - Servicio Geológico Colombiano                                     | Geológico     | Movimiento en masa |
| SGC - Servicio Geológico Colombiano                                     | Geológico     | Sismo              |
| UNGRD - Unidad Nacional para la Gestión<br>del Riesgo de Desastres      | Meteorológico | Sequía             |

Figura 18. Ejemplo de la consulta de los tipos de eventos registrados para las instituciones.

En la opción "Consultar Estaciones" se puede revisar la información del inventario de estaciones por institución, departamento y variable, así como las estaciones por tipo y la cantidad de ellas (Figura 19). Primero se selecciona la consulta a realizar, luego se seleccionan los criterios de la misma y finalmente se da clic en "Realizar Consulta". Aparece una tabla con la información de las estaciones según los criterios seleccionados. Esta tabla se puede exportar a otros formatos (Excel, PDF, entre otros) seleccionando la opción "Datos Externos" en la parte superior, y en la sección Exportar seleccionar el formato en el que se desea guardar la tabla. Una vez realizada la consulta, para volver a la ventana anterior se hace clic derecho sobre la tabla (en la pestaña "*ConsEstaciones*" en la parte superior) y luego clic en "Cerrar".

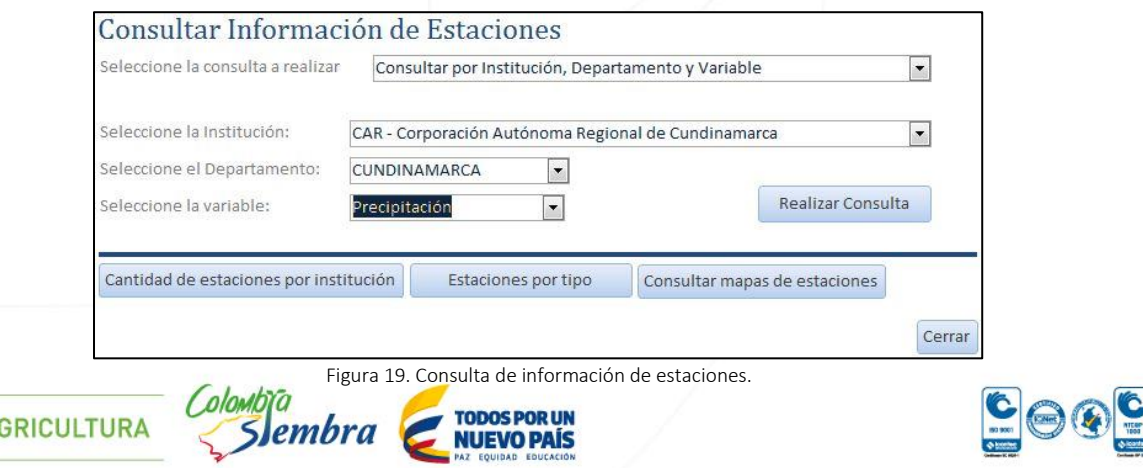

Fondo para el Financiamiento del Sector Agropecuario - FINAGRO Carrera 13 Nº 28-17 Pisos 2, 3, 4 y 5 PBX: 3203377 Agrolínea 018000 912219 Bogotá D.C. - Colombia www.finagro.com.co

**O** MINA

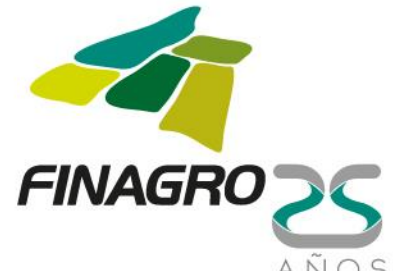

En esta misma ventana se pueden consultar los mapas con la distribución de las estaciones de algunas instituciones (opción "Consultar mapas de estaciones") (Figura 20). Primero se selecciona la institución a consultar y luego el tipo de mapa a visualizar. Para volver a la ventana anterior se hace clic en "Cerrar".

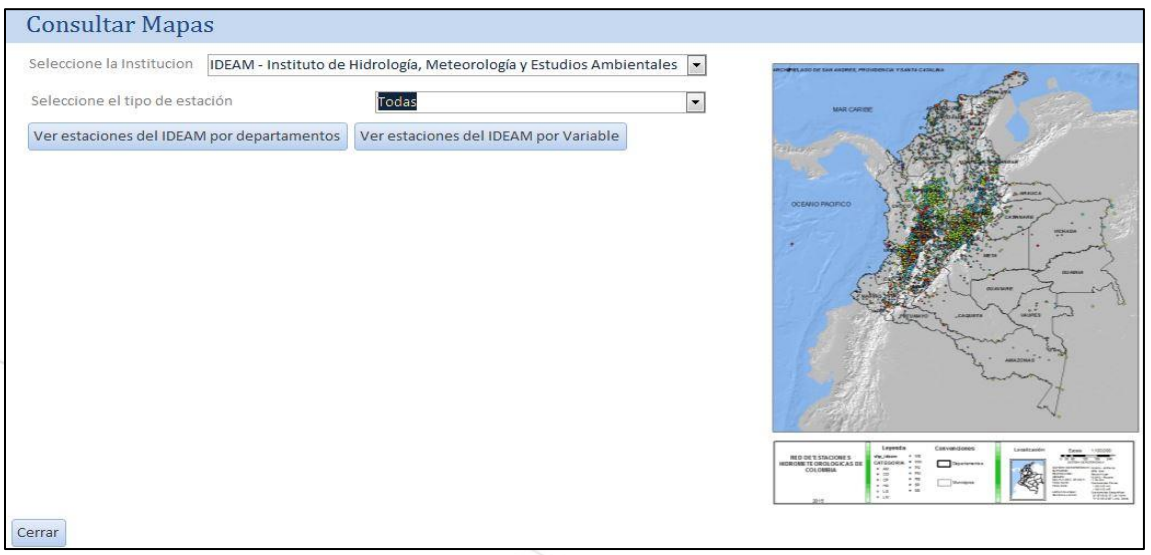

Figura 20. Consulta de mapas de estaciones.

En la opción "Consulta de Eventos" de la ventana "Consulta de información" se pueden consultar los datos registrados de eventos puntuales, sucedidos en fechas y localizaciones específicas. Se pueden realizar consultas por institución, departamento, tema, evento, año y mes (Figura 21). Aparece una tabla con la información de los eventos según los criterios seleccionados. Esta tabla se puede exportar a otros formatos (Excel, PDF, entre otros) seleccionando la opción "Datos Externos" en la parte superior, y en la sección Exportar seleccionar el formato en el que se desea guardar la tabla. Una vez realizada la consulta, para volver a la ventana anterior se hace clic derecho sobre la tabla (en la pestaña "*ConsEventos*" en la parte superior) y luego clic en "Cerrar".

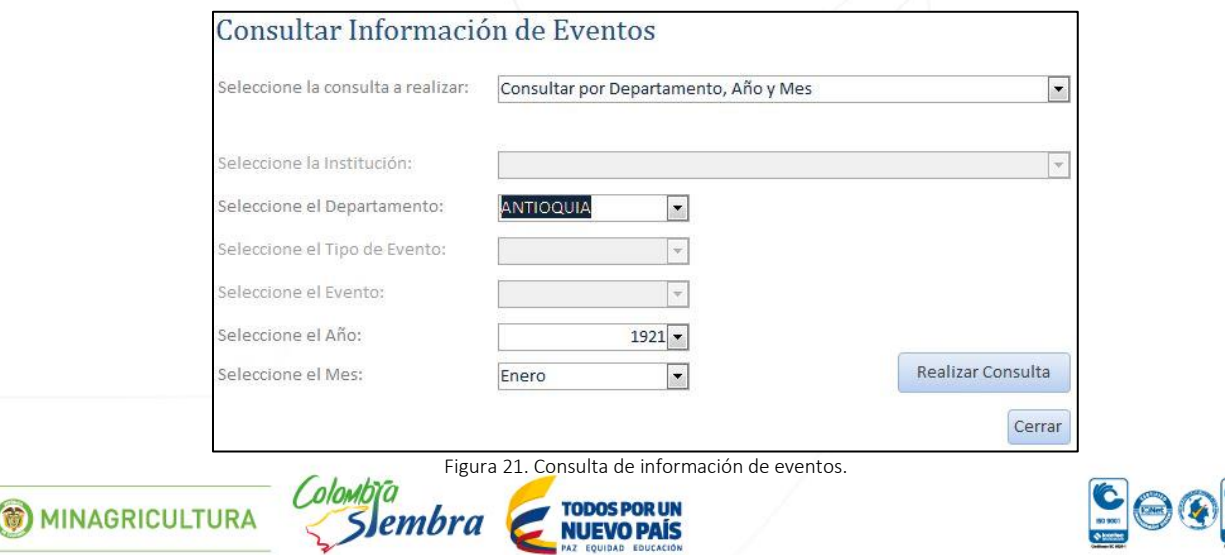

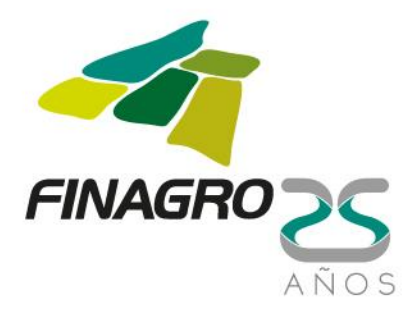

La opción "Consultar Inventario Agrícola" permite examinar los datos registrados relacionados con el inventario agrícola registrado para algunas instituciones. Se pueden realizar consultas por institución, departamento, cultivo, variable agrícola y año (Figura 22). Aparece una tabla con la información del inventario según los criterios seleccionados. Esta tabla se puede exportar a otros formatos (Excel, PDF, entre otros) seleccionando la opción "Datos Externos" en la parte superior, y en la sección Exportar seleccionar el formato en el que se desea guardar la tabla. Una vez realizada la consulta, para volver a la ventana anterior se hace clic derecho sobre la tabla (en la pestaña "*ConsInvAgric*" en la parte superior) y luego clic en "Cerrar".

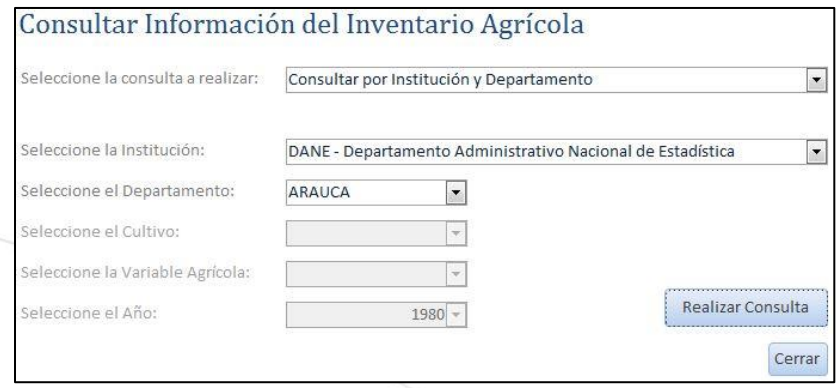

Figura 22. Consulta de información del inventario agrícola.

En forma similar, se puede consultar la información de los diferentes estudios, publicaciones, productos y demás elementos que algunas instituciones generan. Esta consulta se realiza a través de la opción "Consultar Anexos". Se pueden realizar consultas por institución, tema y tipo de dato (Figura 23). Aparece una tabla con la información de los anexos según los criterios seleccionados. Al igual que con las consultas de Eventos, Inventario Agrícola e Información de estaciones, esta tabla se puede exportar a otros formatos (Excel, PDF, entre otros) seleccionando la opción "Datos Externos" en la parte superior, y en la sección Exportar seleccionar el formato en el que se desea guardar la tabla. Una vez realizada la consulta, para volver a la ventana anterior se hace clic derecho sobre la tabla (en la pestaña "*ConsAnexos*" en la parte superior) y luego clic en "Cerrar".

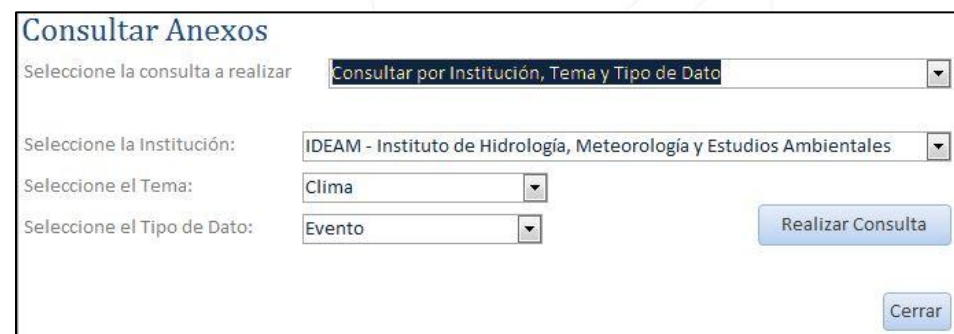

Figura 23. Consulta de información anexa de las instituciones.

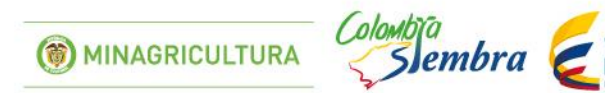

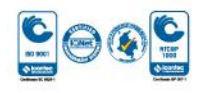

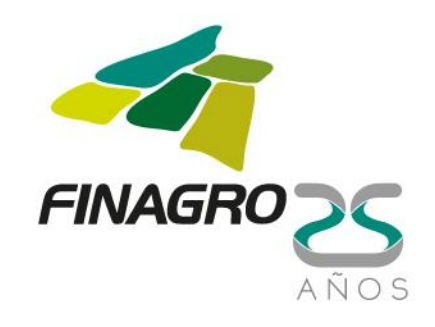

#### Modificación de Datos

La opción "Modificar datos" permite realizar cambios en la información de instituciones, variables meteorológicas, hidrológicas y agrícolas, eventos y anexos (Figura 24). Al hacer clic en la información a modificar, aparece un formulario con los datos registrados del ítem seleccionado. Se busca el registro a modificar a través de la barra que aparece en la parte inferior. (Registro: 14 + 1 de 38 | > > 1 > 1 ). Una vez encontrado el registro a modificar, se realizan los cambios y una vez finalizados se hace clic en "Cerrar".

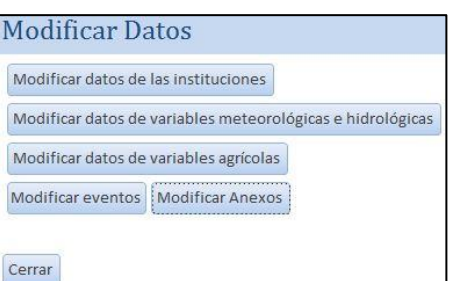

Figura 24. Modificar datos de instituciones, variables meteorológicas, hidrológicas y agrícolas y eventos.

Es importante anotar que en esta opción se debe tener especial cuidado con los cambios que se realicen en la información, ya que una vez realizados la única forma de revertirlos es volviendo a cambiar de forma manual los elementos a sus valores anteriores.

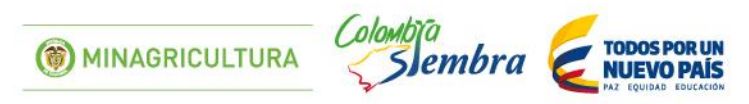

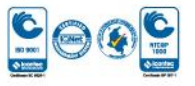